#### I eat macros for lunch!

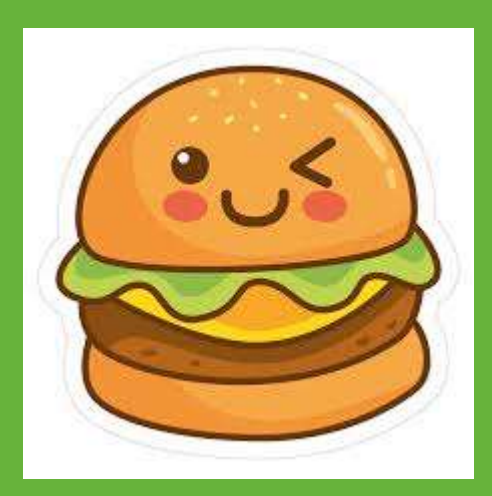

3/17/2020

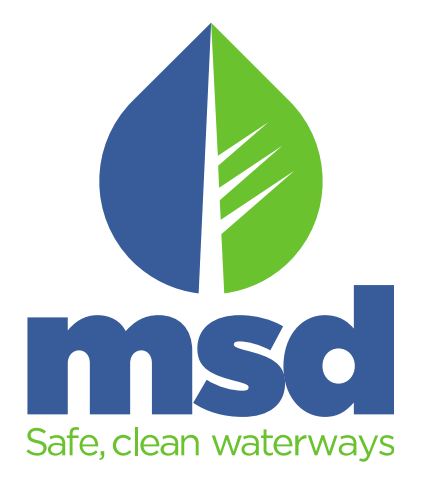

#### Disclaimer!!!

- I am not an expert.
- I am not I.T.
- **Disclaimer!!!**<br>• I am not an expert.<br>• I <u>may (or may not)</u> show you the best or efficient way to<br>• develop or use macros<br>• The main skill you need is indeed the newest buzzword: develop or use macros
- The main skill you need is indeed the newest buzzword: "GRIT"

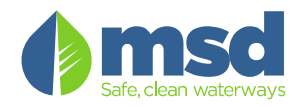

#### Who is this discussion for?

- "I am at a small WQTC/Lab and have no Laboratory Information System (LIMS)"
- "I know a little bit about excel… how can I automate a simple step / process?"

**SOMETIMES YOU HAVE TO TELL YOURSELF** "I AM A.SHARK" AND

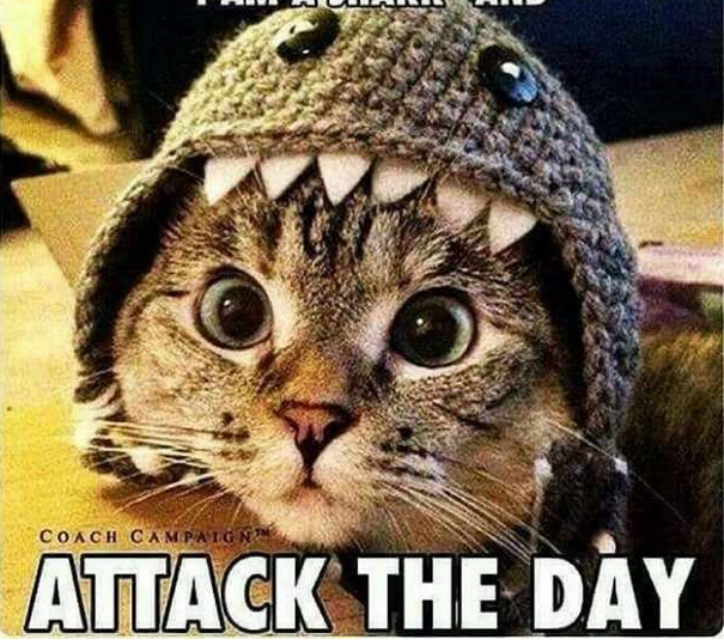

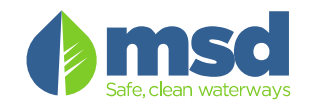

#### Goal(s): (… Cause we all need'em…)

- Define: What is a Macro?
- Demonstrate a Macro (in "layman's terms")
- Modifying Tabs / "XML Menus" and the excel "Ribbon"
- Code Basics: Loops, Input Boxes and IF/THEN statements
- Show some real world examples!

(If possible, open excel and follow along during the demonstration!!!)

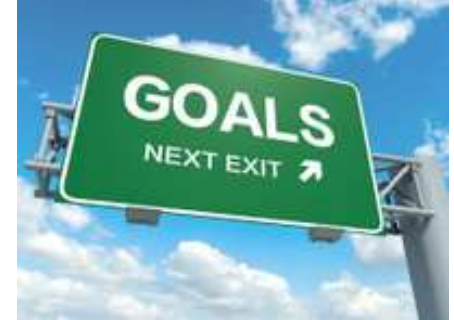

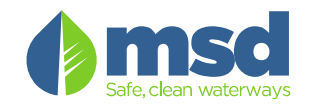

#### 2nd Disclaimer!!! (before we start)

We have a short period of time with a LOT of information, and it will go fast.

This Power Point demonstration details the step by step process…. Feel free download and follow along.

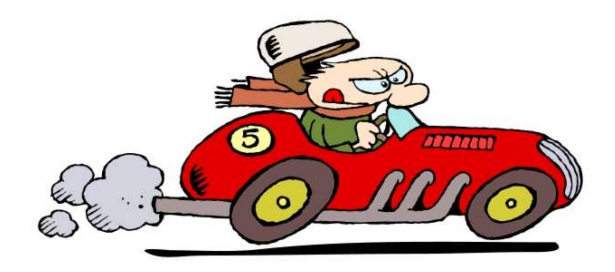

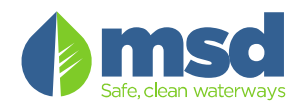

#### What is a macro?

• Techopedia: **macro** is an automated input sequence that imitates keystrokes or mouse actions. A macro is typically used to replace a repetitive series of keyboard and mouse actions and are common in spreadsheet and word processing applications like MS Excel and MS Word. - OR –

Put simply: "A macro is a bit of code that automates your keystrokes/process"

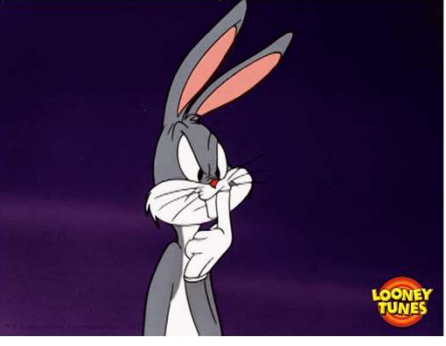

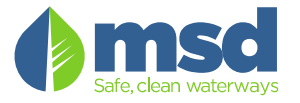

#### What is a macro?.... More stuff

- So what does that mean?
	- These "bits" of code are stored within excel inside the VBA environment
	- VBA: Visual Basic for Applications, a programming language within office (excel, word, powerpoint) used to automate "stuff" (ie: "Events" within the application)

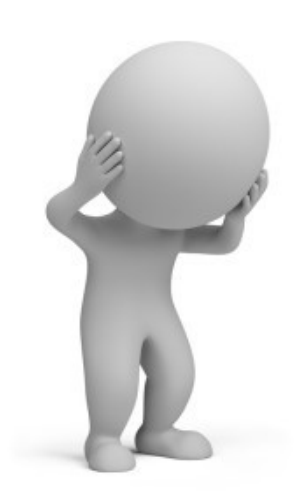

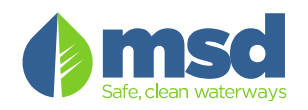

#### Step #1: Get to know excel a little better…

• Getting Excel Ready: Expose the "Developer Tab":

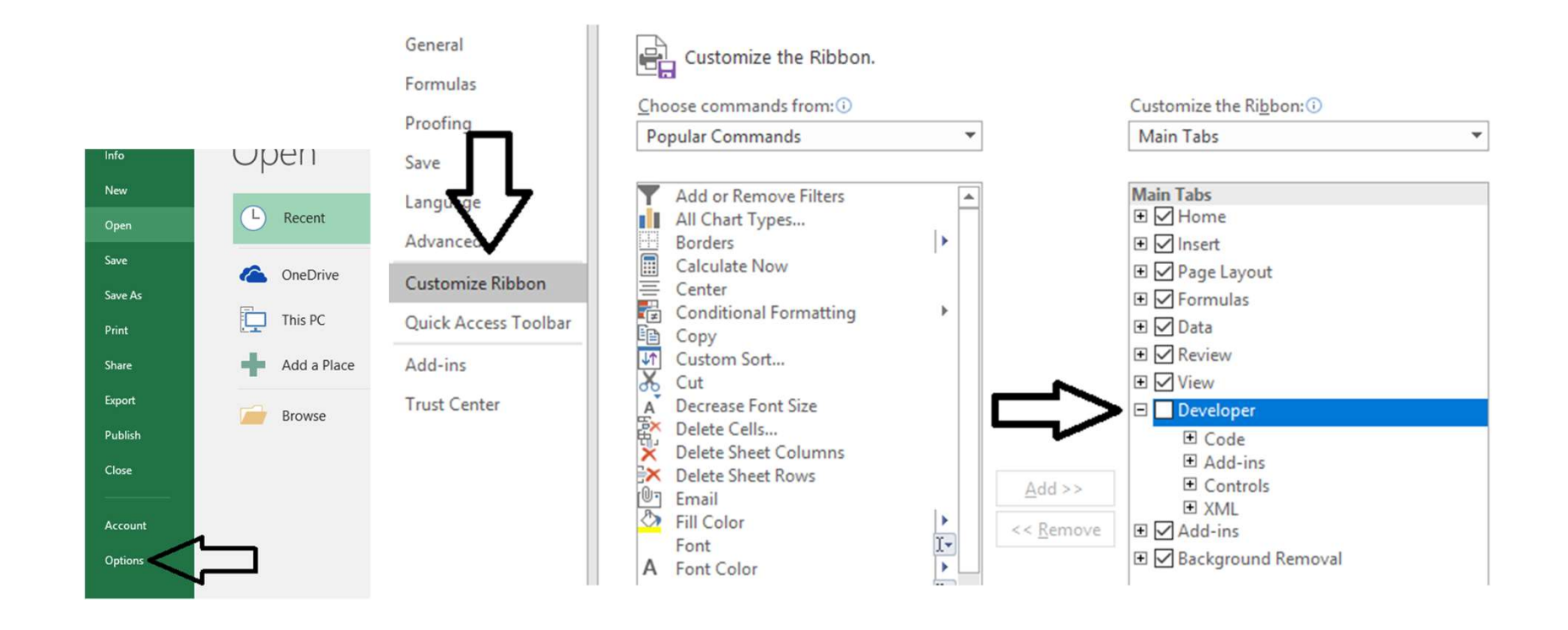

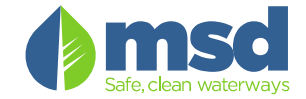

#### Developer Tab Overview:

- Visual Basic for Applications: "VBA" programming language to control office.
- "Visual Basic", "Macros", "Record Macro" and "Insert" Buttons:

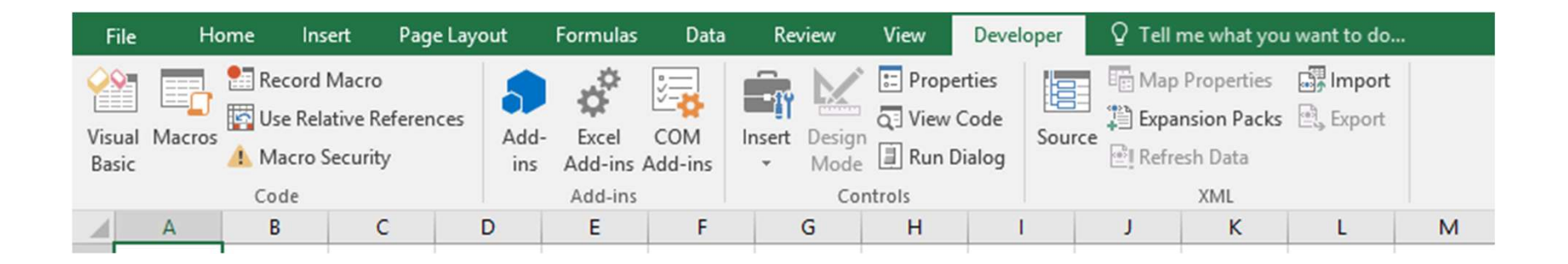

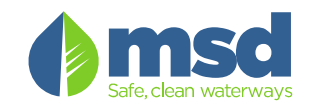

#### Lets Make a macro: Step 1, Meat and Potatoes

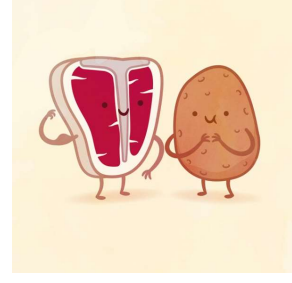

- From "Developer Tab"
	- Select "Record" button.
	- The "Record Macro" window will appear.
	- Select "Personal Macro"

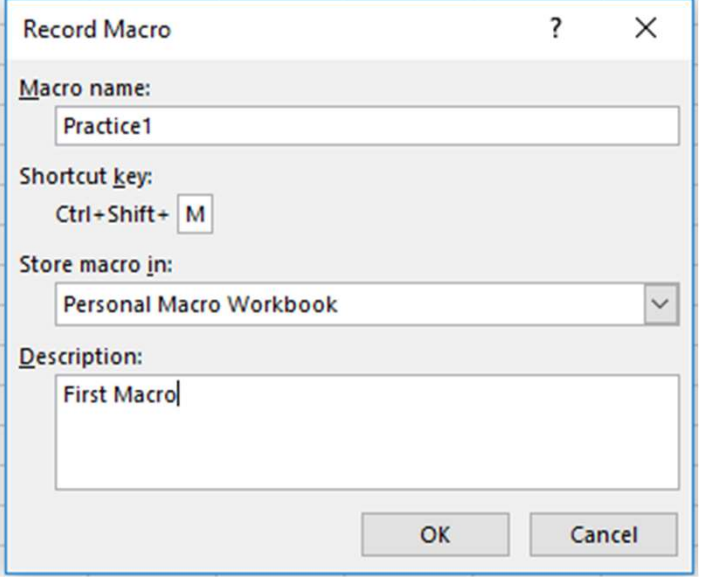

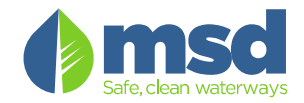

#### Lets Make a macro: Step 1, (Continued)

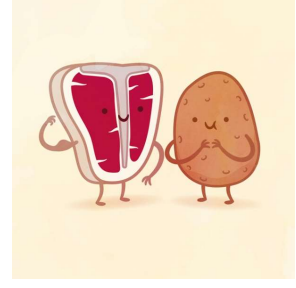

- What is the "Personal Macro Workbook"
	- This is a "behind the scenes" workbook that stores code in a "Module" specific to you and your user login.
	- Alternatively, you can select "This Workbook". This is a "Module" block of code that is only available (and is stored within) the specific workbook.

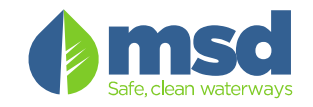

#### DEMONSTRATION START

(Resume at Slide 23)

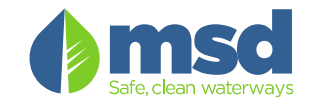

#### …. Next, perform the following….

- Type "Hi" into cell "A1"
- Change the color of cell "A1" to yellow.
- Save the document
- Hit "Stop Recording" to finish macro!

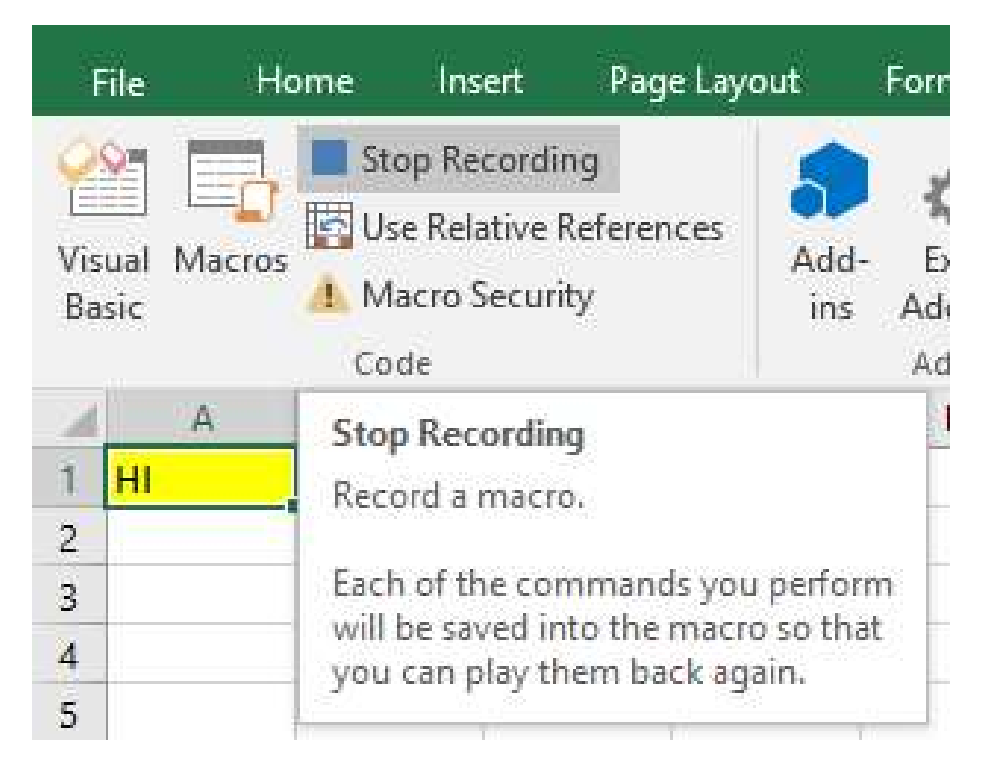

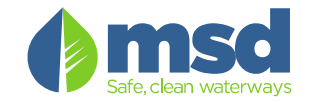

## Step 3: Open Visual Basic Editor to View Code. 1. Select "Visual Basic Editor to View Code.<br>1. Select "Visual Basic" on the Developer Tab<br>2. Select "Module1" within the VBA Project<br>3. Notice the "Sub" Routine: "A package of code" **2. Step 3: Open Visual Basic Editor to View Coornal Step 3: Open Visual Basic Editor to View Coornal Algorithm**<br>2. Select "Module1" within the VBA Project<br>3. Notice the "Sub" Routine: "A package of code"

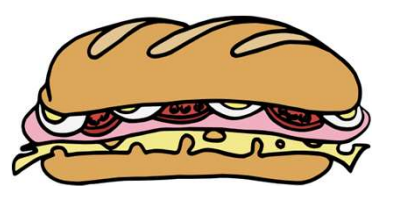

- 
- 

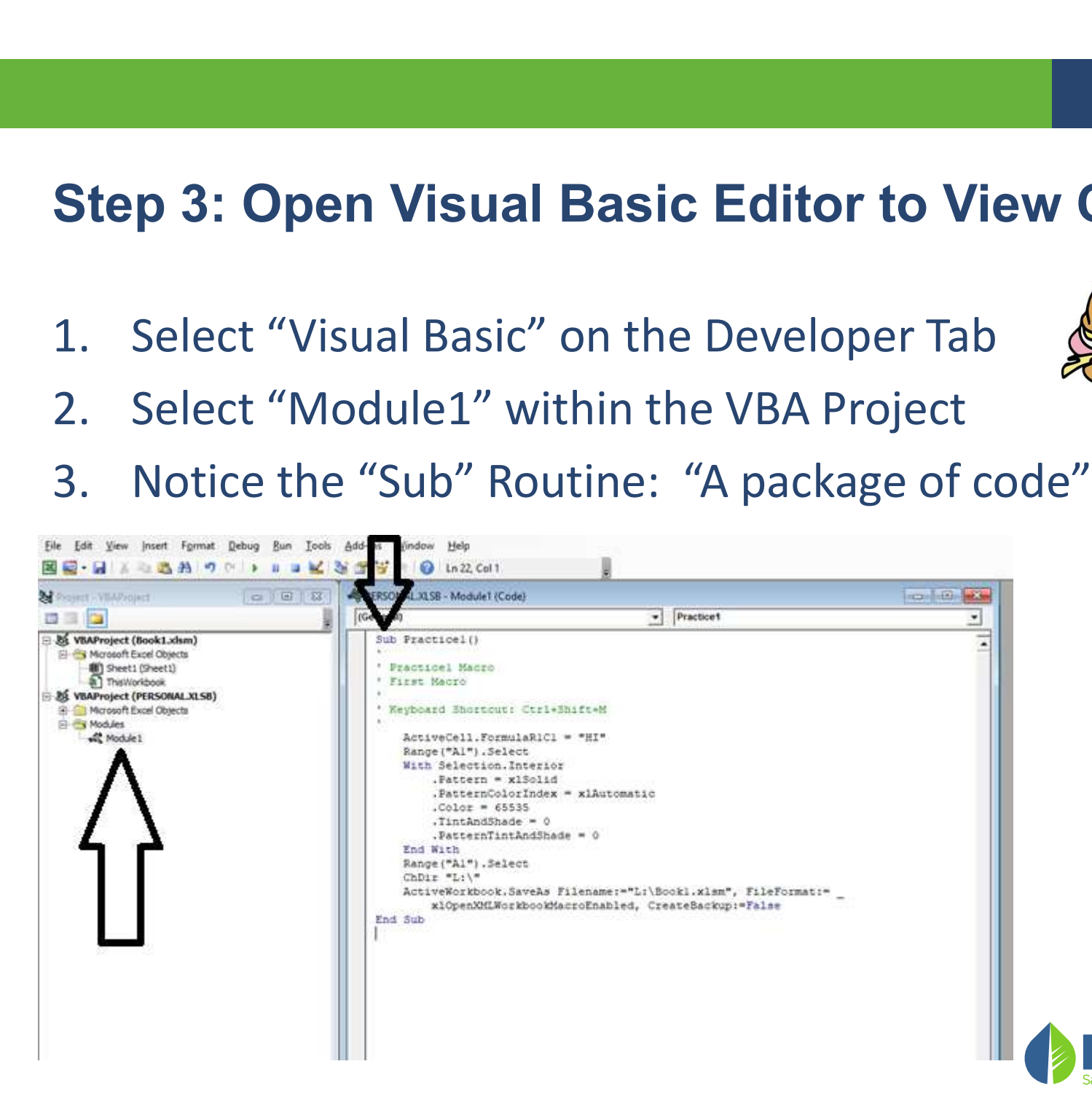

# Lets Look at the code…Notice the 3 steps **Example 26 Act of the Code...Notice the 3 steps**<br>- Code Tells a story:<br>- "ActiveCell.FormulaR1C1": "cell on row one column 1 = "HI"<br>- "Range("A1").select: "select cell A1"<br>- "With Selection.... End with": "with the select

The Code Tells a story:

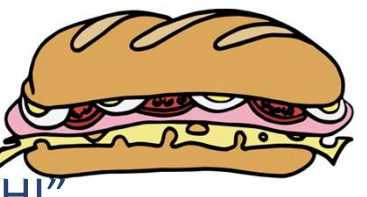

- 
- 
- **Example: 15 Look at the code...Notice the**<br> **Example: Code Tells a story:**<br>
 "ActiveCell.FormulaR1C1": "cell on row one column<br>
 "Range("A1").select: "select cell A1"<br>
 "With Selection.... End with": "with the selected **Example 12**<br> **Example: The Selection Professor Code Tells a story:**<br>
The Code Tells a story:<br>
The "ActiveCell.FormulaR1C1": "cell on row one column 1 = "HI"<br>
The "With Selection.... End with": "with the selected cell, cha properties (color, pattern, etc) **Example 2018 a story:**<br>
Particular Code Tells a story:<br>
- "ActiveCell.FormulaR1C1": "cell on row one column 1 = "HI"<br>
- "Range("A1").select: "select cell A1"<br>
- "With Selection.... End with": "with the selected cell, chan
- file as a macro enabled workbook with name "Practice1.xlsm"

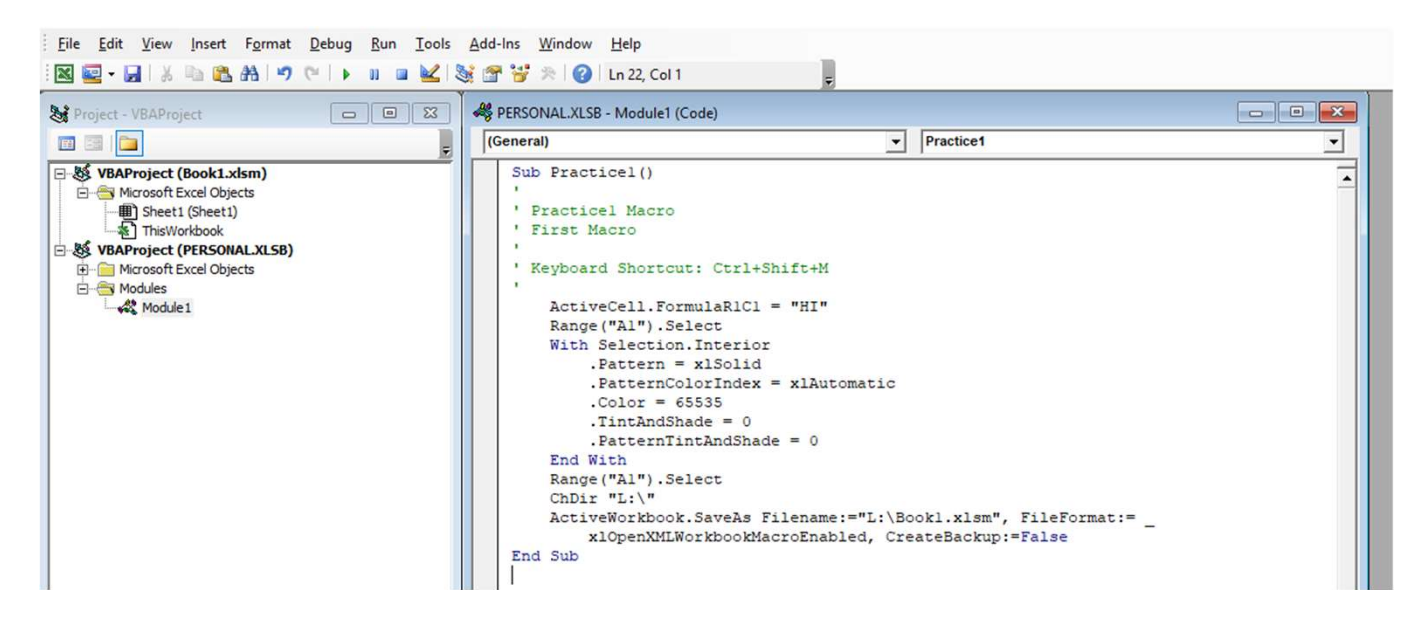

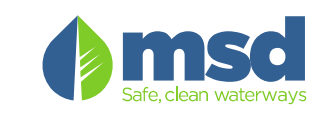

#### But there's MORE….. Add a Tab to the Ribbon

# But there's MORE..... Add a Tab to the Ribbon<br>- On the worksheet right click on the ribbon and select:<br>"CUSTOMIZE THE RIBBON" "CUSTOMIZE THE RIBBON"

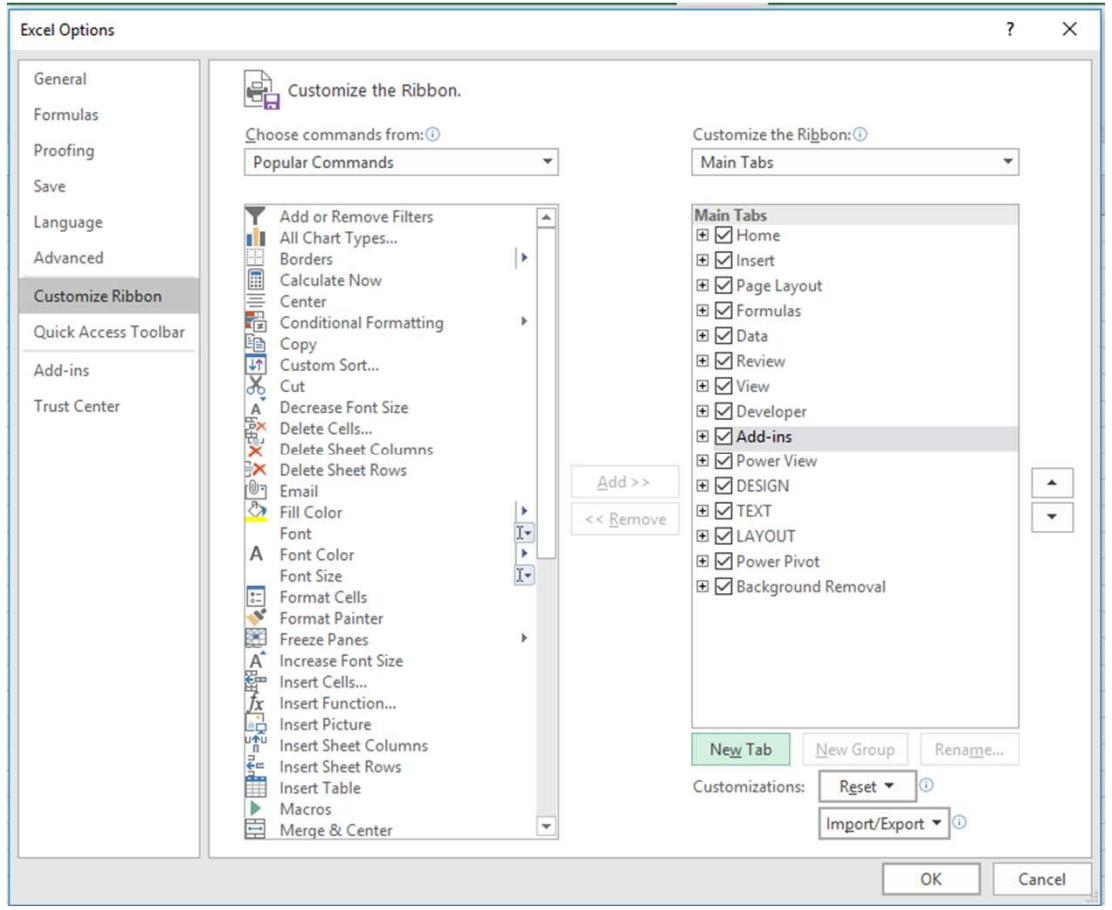

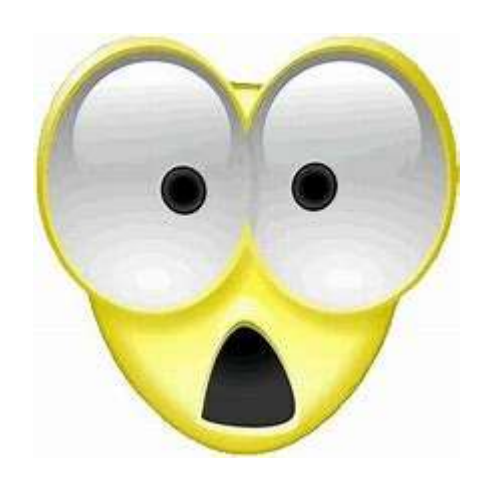

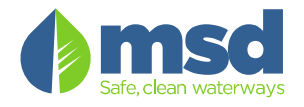

### …. Adding a Tab to the Ribbon …. **Adding a Tab to the Ribbon**<br>- Select "New Tab" button<br>- Select "New Tab (Custom)"<br>- Right-Click and Rename the Tab **Adding a Tab to the Ribbon**<br>- Select "New Tab" button<br>- Select "New Tab (Custom)"<br>- Right-Click and Rename the Tab. **Adding a Tab to the Ribbon**<br>
- Select "New Tab" button<br>
- Select "New Tab (Custom)"<br>
- Right-Click and Rename the Tab.<br>
- Name the new tab "Practice" **Adding a Tab to the Ribbo**<br>
- Select "New Tab" button<br>
- Select "New Tab (Custom)"<br>
- Right-Click and Rename the Tab.<br>
- Select "New Group (Custom)"

- 
- 
- Select "New Tab" button<br>- Select "New Tab (Custom)"<br>- Right-Click and Rename the Tak<br>- Name the new tab "Practice"<br>- Select "New Group (Custom)"<br>- Right-Click and Rename<br>- Name the Group "Practice"
- 
- 
- 
- 

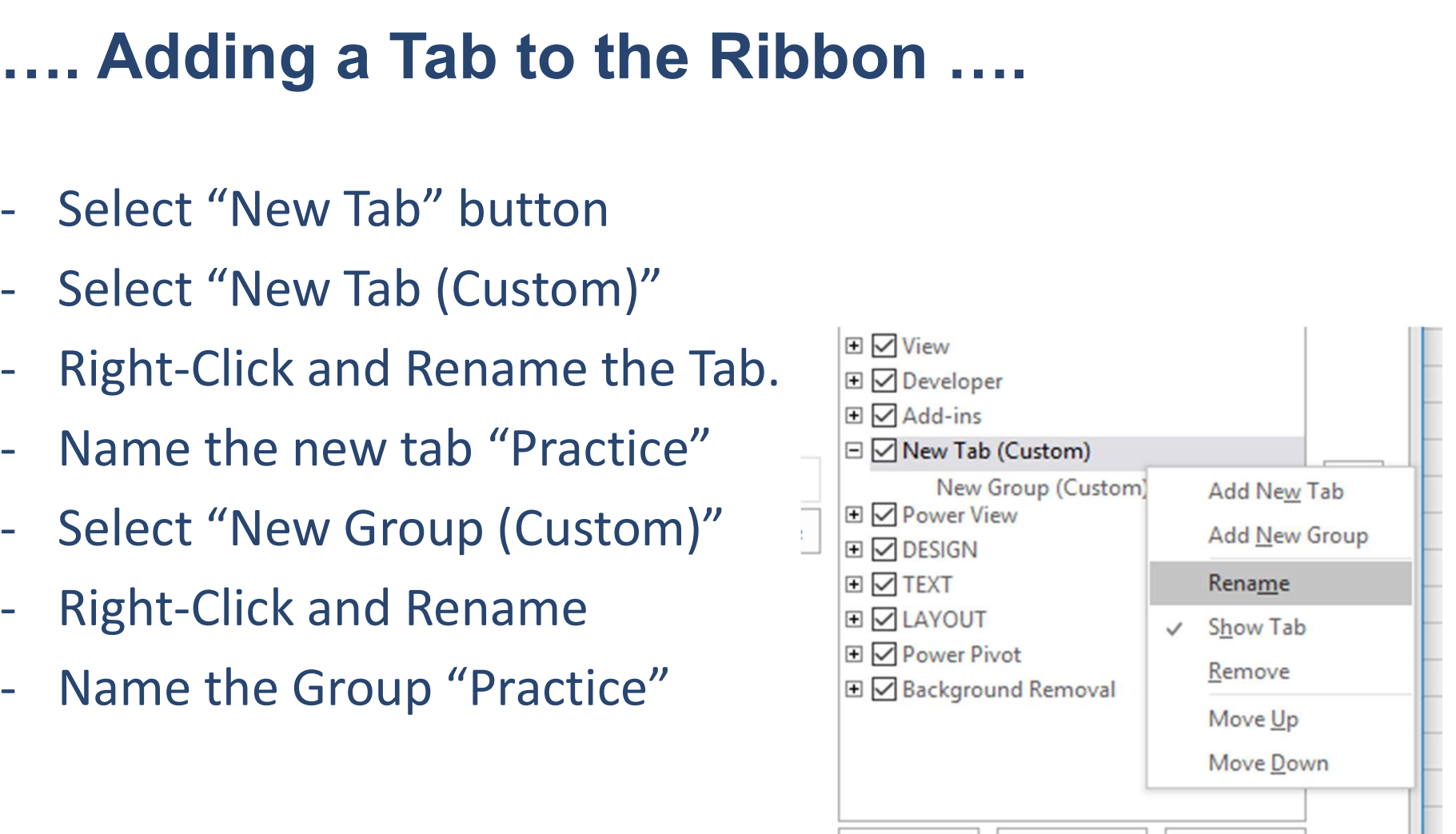

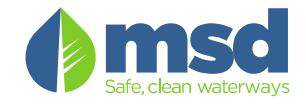

• Select "Macros" from the "Choose Commands from:" drop menu

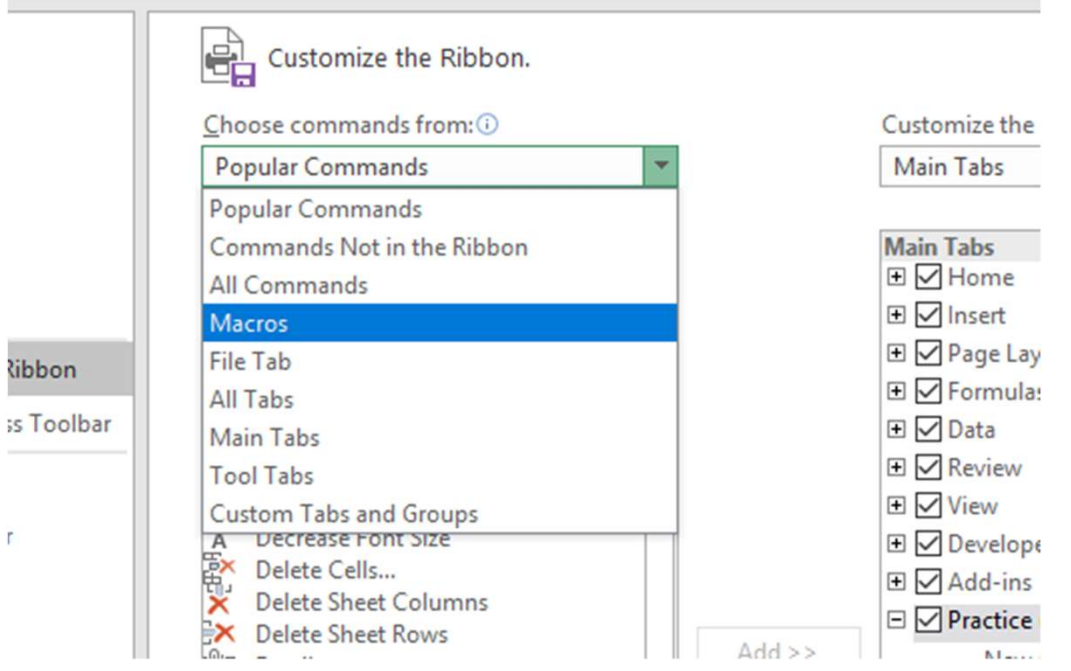

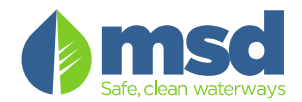

• Select / Highlight the "Practice (Custom)"

 $\overline{\phantom{0}}$ 

• Select "Add>>" to add the practice1 macro to the tab.

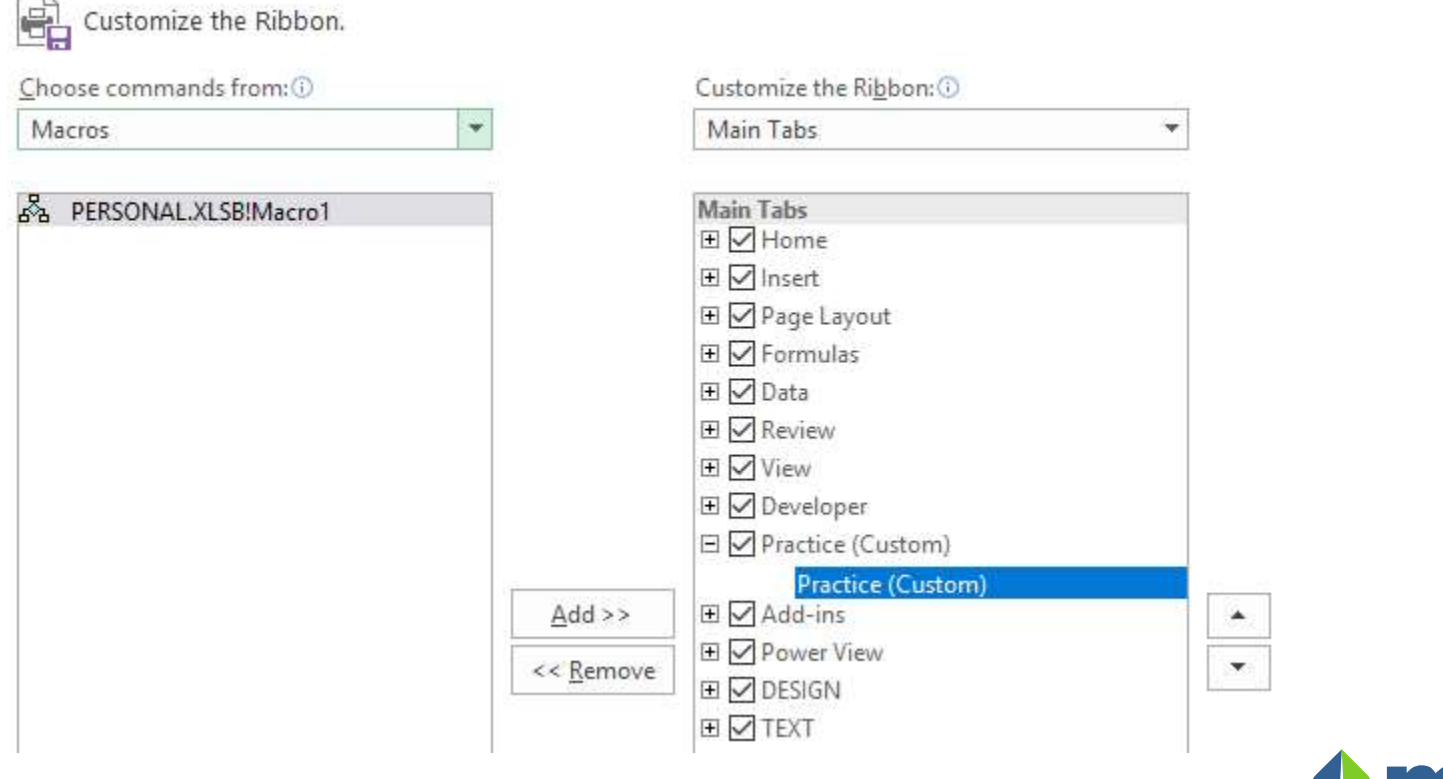

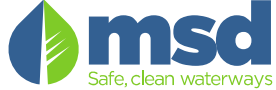

• The macro is now added to the new tab called "Practice"

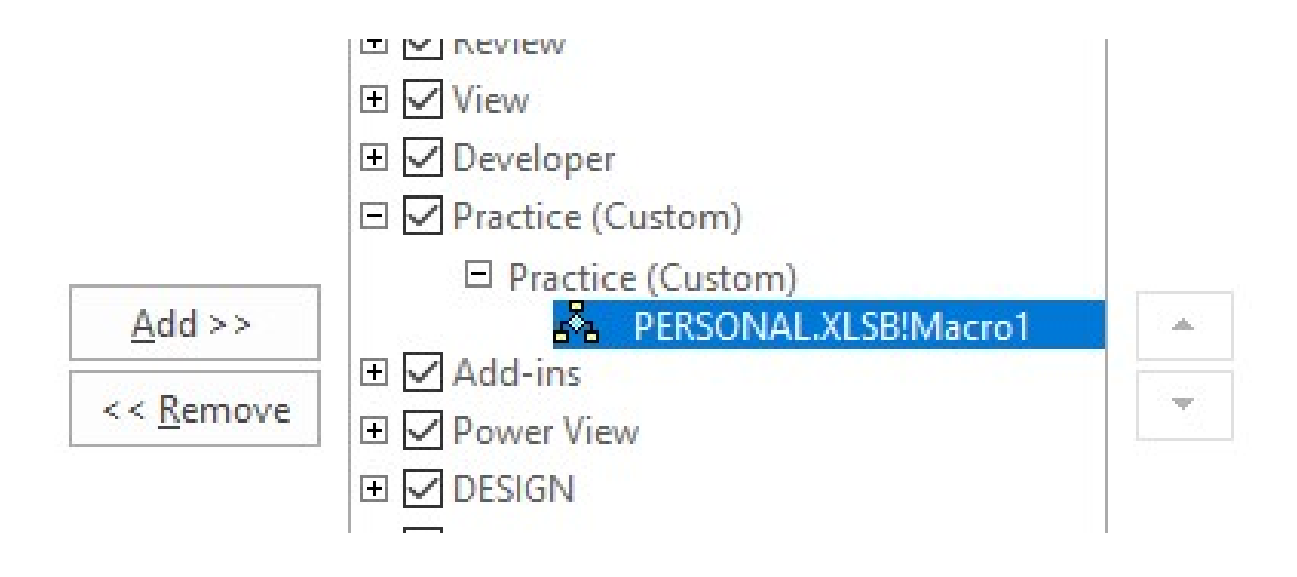

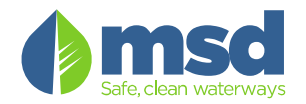

- Rename the macro:
	- Right-Click; Select "Rename"
	- $-$  Change the "Display name" to "Practice"
	- Select the "Smiley Face" icon
	- Select "OK" to save"
- Select "OK" to exit the customize  $\int_{\frac{p_{isplay name}}{OK}}^{\frac{p_{isplay name}}{P_{ractic}}}$ Ribbon area.

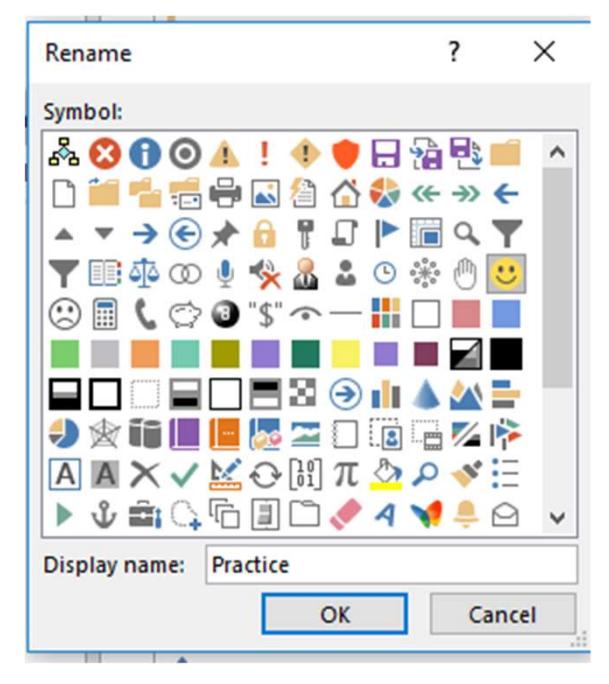

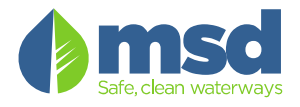

• The macro is now added to the new tab called "Practice"

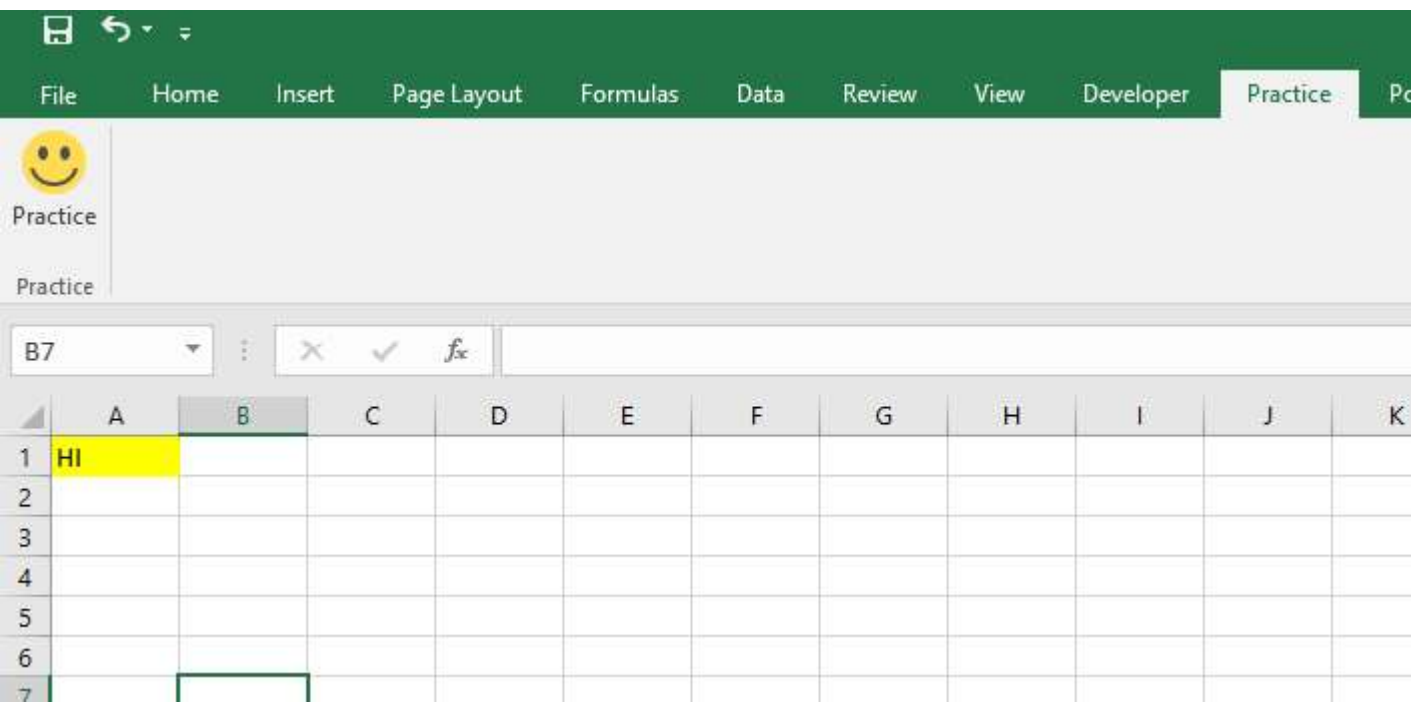

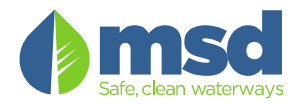

#### DEMONSTRATION END

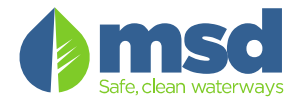

# A look at Module Code Basic Examples: A look at Module Code B<br>- Loops<br>- Input Boxes

- 
- 
- A look at Module Code B<br>- Loops<br>- Input Boxes<br>- If / Then Statemen - Ioops<br>- Loops<br>- If / Then Statements

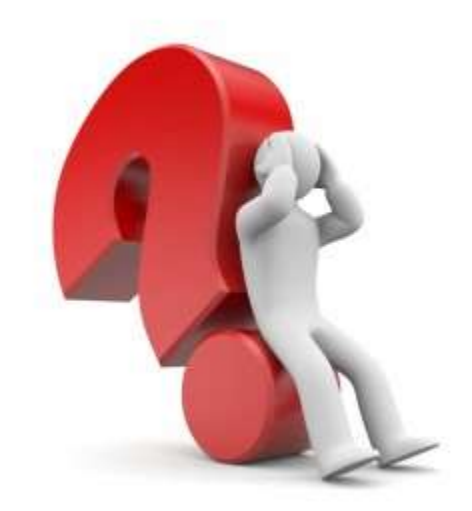

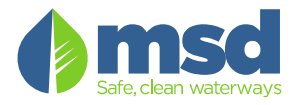

#### Background Coding Speak:

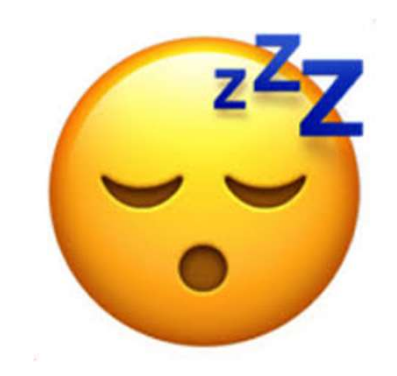

- 
- **Background Coding Speak:**<br>- "DIM" means to declare or assign<br>- "Variable" is a block of memory that holds info; i<br>can vary or change. There are MANY types of va Background Coding Speak:<br>- "DIM" means to declare or assign<br>- "Variable" is a block of memory that holds info; its result<br>can vary or change. There are MANY types of variables:<br>Dates, Integers, Strings, Long, etc. can vary or change. There are MANY types of variables: Dates, Integers, Strings, Long, etc. **Background Coding Spear**<br>- "DIM" means to declare or assi<br>- "Variable" is a block of memory<br>can vary or change. There are I<br>Dates, Integers, Strings, Long, e<br>- Our focus for today:<br>- "Integer" a variable that holds a<br>- "S - "DIM" means to declare or assign<br>
"Variable" is a block of memory that holds info; its r<br>
"Integers, Strings, Long, etc.<br>
"Integer" a variable that holds numbers<br>
- "String" a variable that holds a combination of numbers - "String" a variable that holds info; its result<br>
"Variable" is a block of memory that holds info; its result<br>
"Variable" is a block of memory that holds info; its result<br>
"String" a variable that holds numbers<br>
- "Intege
- -
	- and letters; assigned to "non-numerical values"

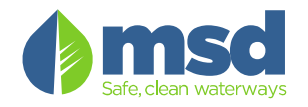

#### Loops: "Go Round and Round"

'Loops Many types: For/Next, Do While, Do Until os Many types: For/Next, Do While, Do Until<br>ForNextLoop1()<br>Num1 As Integer<br>r Num1 = 1 To 5<br>MsgBox ("Num1 value: " & Num1)<br>ext Num1

Sub ForNextLoop1()

Dim Num1 As Integer

For Num $1 = 1$  To 5

Next Num1

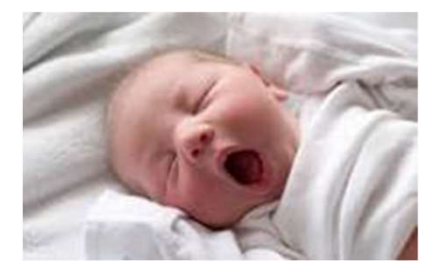

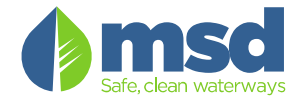

#### Input Boxes: "A way to assign variables"

'Input box: A way to enter information.

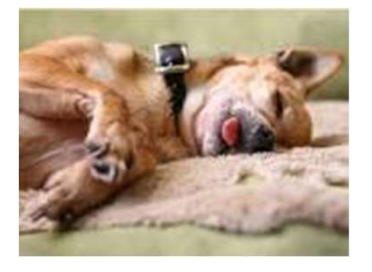

Sub InputBox1()

Dim Input1 As String

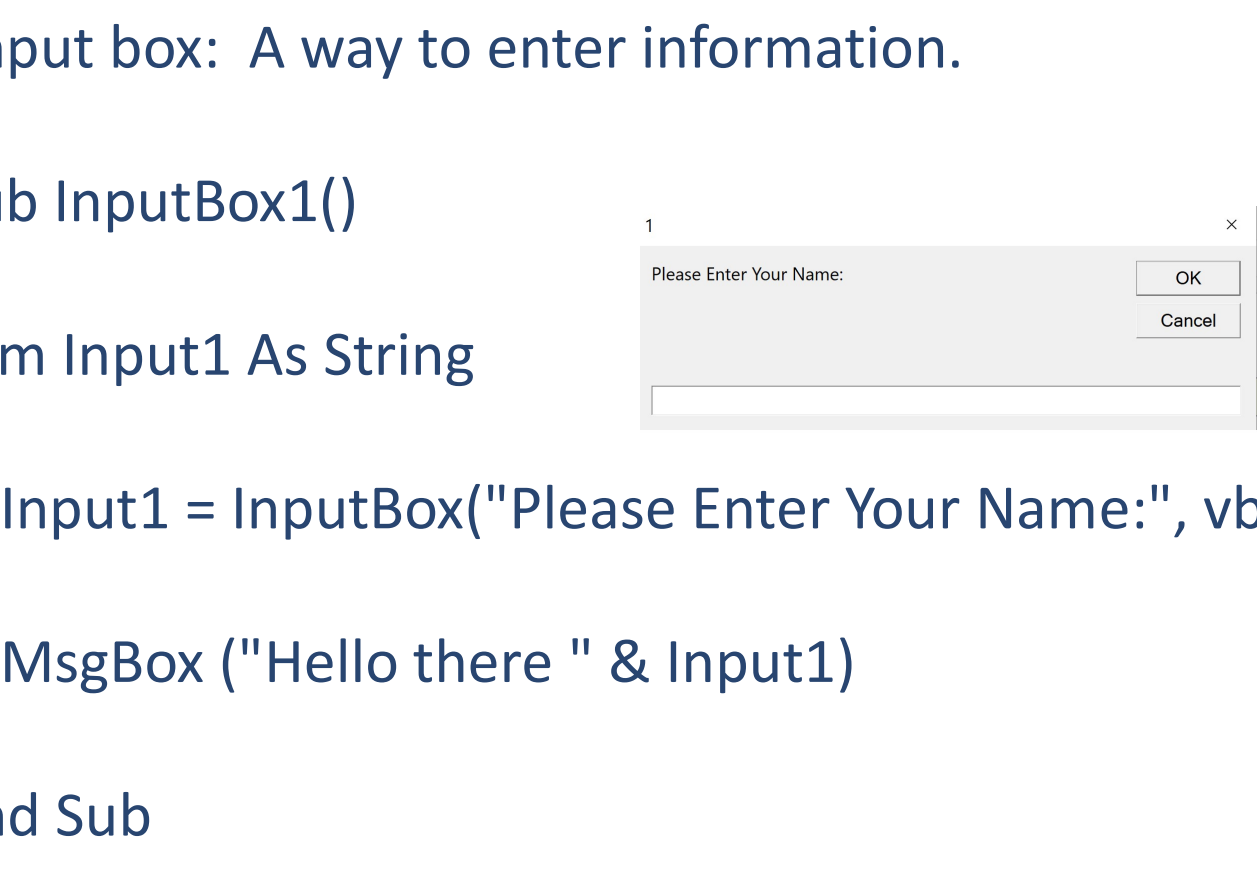

Input1 = InputBox("Please Enter Your Name:", vbOK)

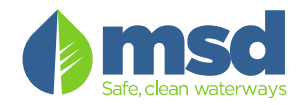

#### If / Then Statements: "If this… then that"

'If then statements: A way to make decsions

Sub IfThenStatements()

Dim Animal As String Animal = "Dog"

If Animal = "Dog" Then MsgBox ("Your animal is a dog")<br>If Animal = "Dog" Then MsgBox ("Your animal is a dog")<br>If Animal = "Dog" Then MsgBox ("Your animal is a dog")<br>If Animal <> "Dog" Then MsgBox ("Your animal is not a dog If Animal as String<br>If Animal as String<br>If Animal = "Dog"<br>If Animal = "Dog" Then MsgBox ("Your animal is a dog")<br>If Animal <> "Dog" Then MsgBox ("Your animal is not a dog")<br>If Animal <> "Dog" Then MsgBox ("Your animal is n

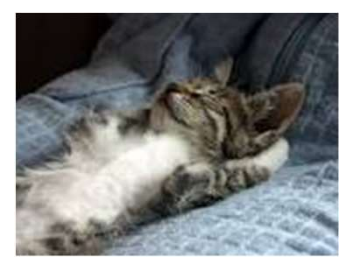

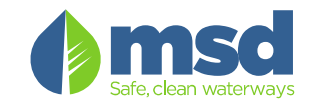

#### Let's put it all together:

Sub Combined() 'Combines all from above; Asks the question two times (within a loop).

Dim Animal As String Dim I As Integer

For I = 1 To 2 'Question will be asked two times

Animal = InputBox("Please name an animal: ", vbOKCancel)

Combined() 'Combines all from above; Asks the question two times (within a loop)<br>
Animal As String<br>
I As Integer<br>
T I = 1 To 2 'Question will be asked two times<br>
Animal = "InputBox("Please name an animal: ", vbOKCancel)<br>
I Combined() 'Combines all from above; Asks the question two times (within a loop<br>Animal As String<br>I As Integer<br>Then MsgBox ("Please name an animal: ", vbOKCancel)<br>If Animal = "Dog" Then MsgBox ("Your animal is a dog")<br>If An Combined() 'Combines all from above; Asks the question two times (within a l<br>
Animal As String<br>
I As Integer<br>  $r = 1$  To 2 'Question will be asked two times<br>
Animal =  $\ln \frac{p}{p}$  Then MsgBox ("Your animal is a dog")<br>
If An

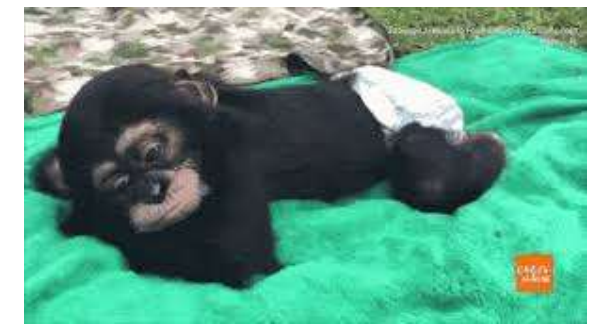

Next I

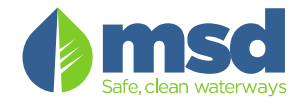

### What are the possibilities? What are the possibilities<br>- Balance Logs?<br>- Control Charts?<br>- Data Uploads? What are the possibilities<br>
- Balance Logs?<br>
- Control Charts?<br>
- Data Uploads?<br>
- Reagent Logs? What are the possibilities<br>
- Balance Logs?<br>
- Control Charts?<br>
- Data Uploads?<br>
- Reagent Logs? What are the possibilities<br>
- Balance Logs?<br>
- Control Charts?<br>
- Data Uploads?<br>
- Reagent Logs?<br>
- Receiving Logs?<br>
- Fte ete Ete

- 
- 
- 
- 
- 
- 

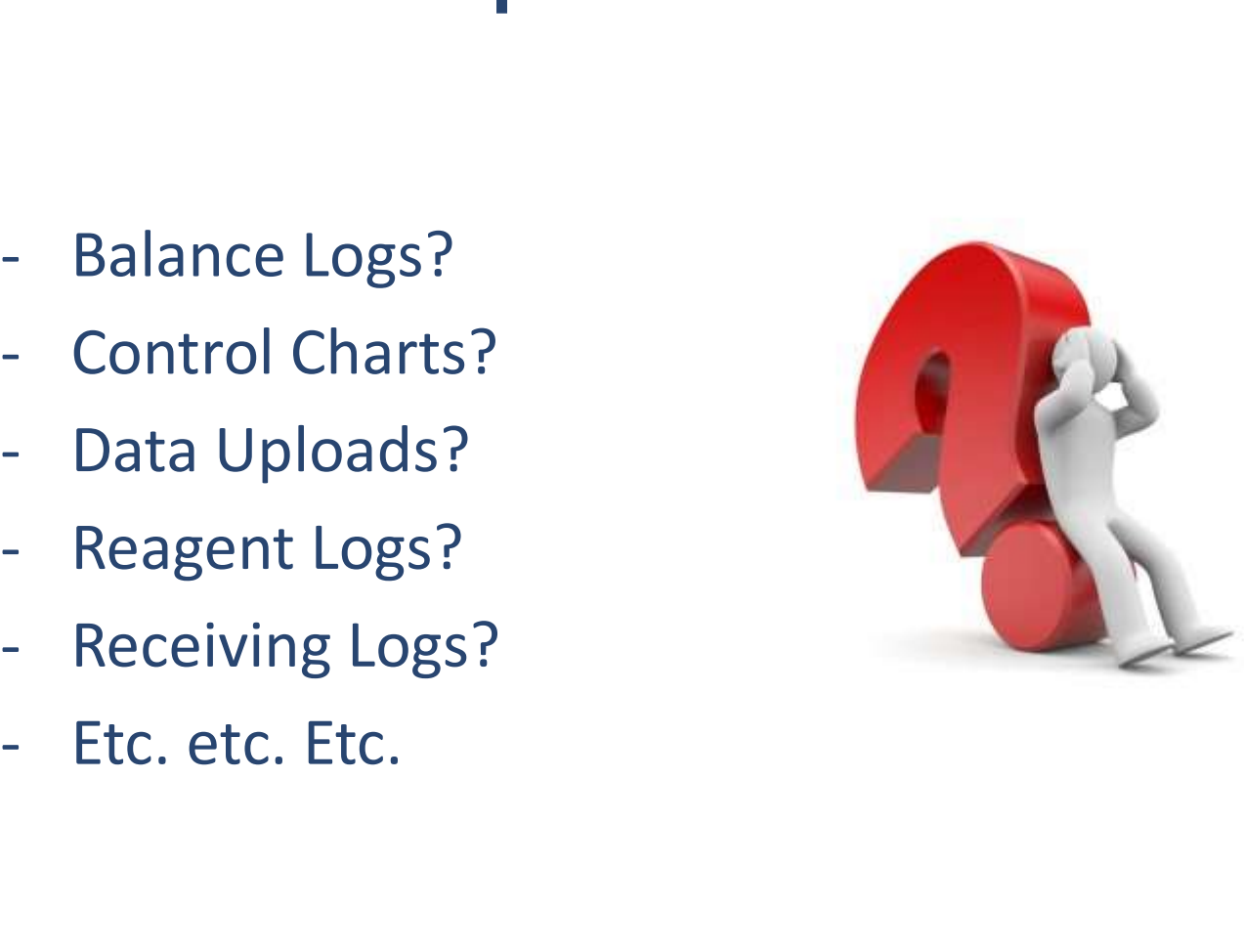

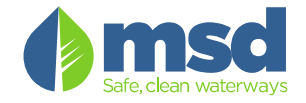

#### Demonstration:

- Loops, Input Boxes and IF/Then Statements
- TSS Bench Sheet
	- Balance Logbook tied to sheet
	- Reagent/Standards Logbook tied to sheet
	- Control Charts
	- Audit Trail

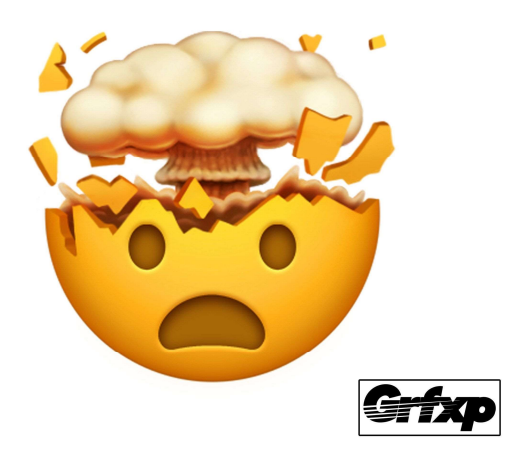

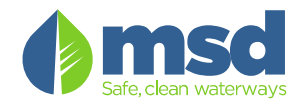

#### Advice and What I've Found….

- Start Slow and "Play often"
- Resources and links:
	- Book: "For the absolute beginner" Series
	- Book: "Power Programing With VBA (J.Walkenbach)
	- GOOGLE!
		- Search: "Excel Macro to do "XYZ"; Paste code into Subs and play
	- https://www.youtube.com/watch?v=dmdolFcS-fI

(Link to video showing how to customize ribbon)

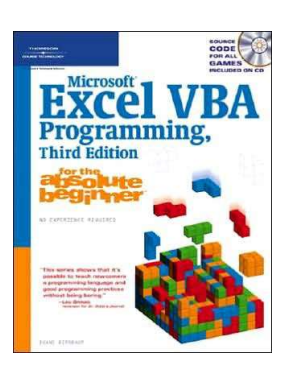

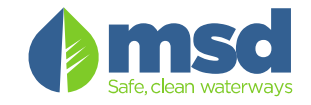

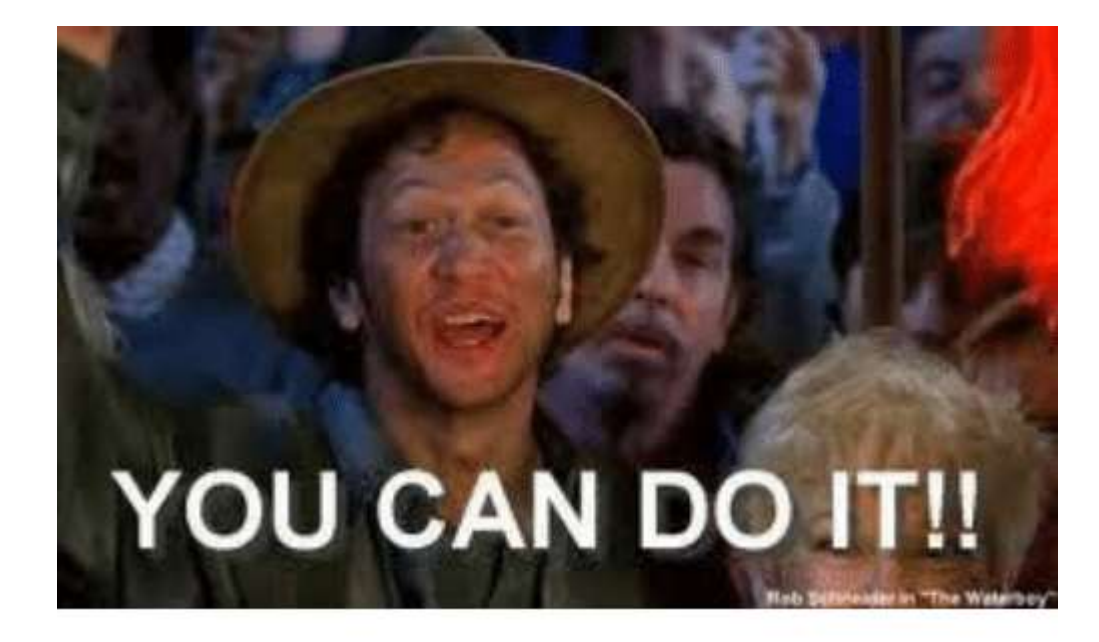

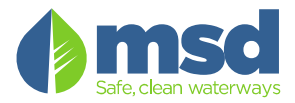

### THANK YOU!

QUESTIONS?

Contact: David.Radke@LouisvilleMSD.org

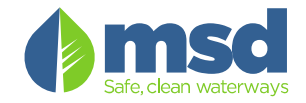